## 7 pasos para el pago de nómina en tu Scotia En Línea Empresarial:

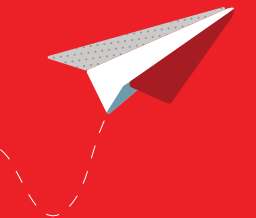

## Haz clic en **Pagos.**

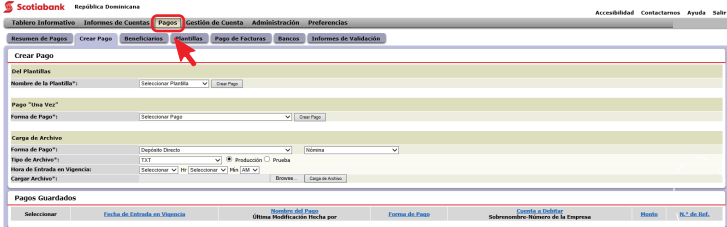

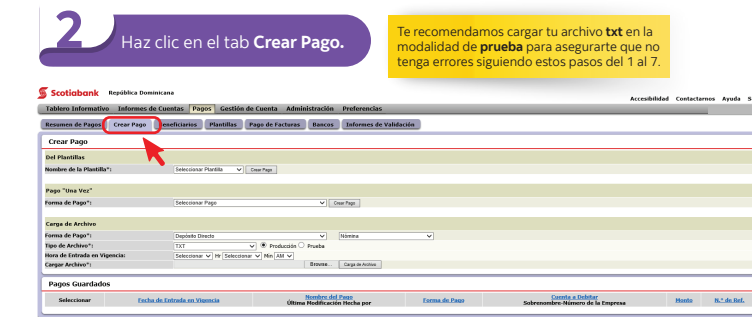

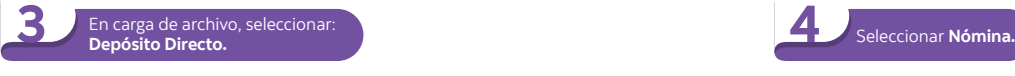

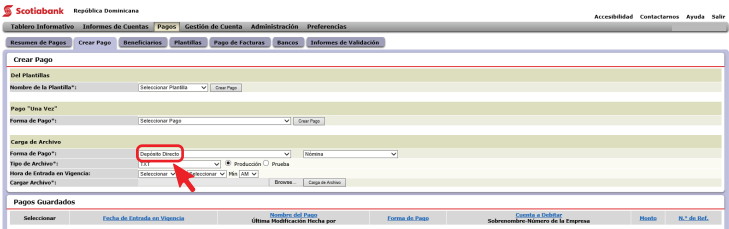

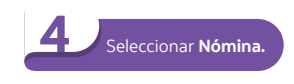

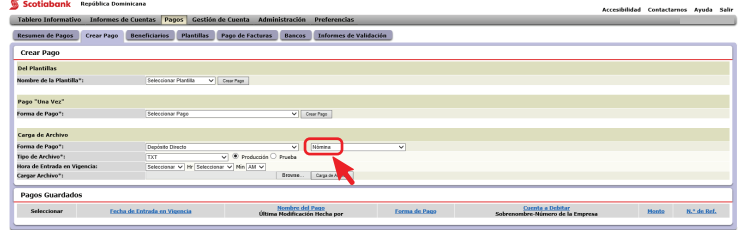

## $\sum$  Seleccionar archivo Seleccionar archivo en formato **.txt**

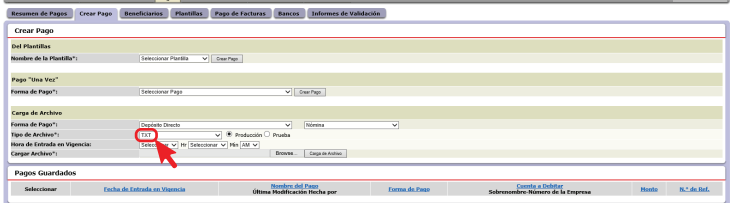

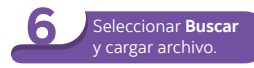

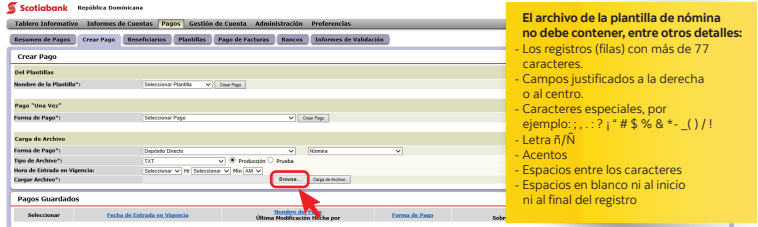

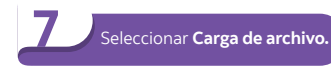

Si tu archivo no presenta errores realiza nuevamente los pasos del 1 al 7 en modo **producción** para realizar tu pago de nómina.

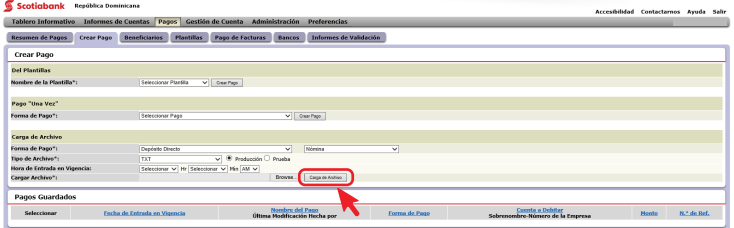

¡Y listo! Puedes revisar el estado de tu pago y hacer clic en **Enviar.**

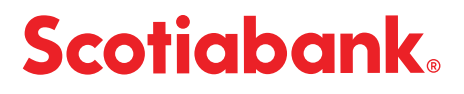